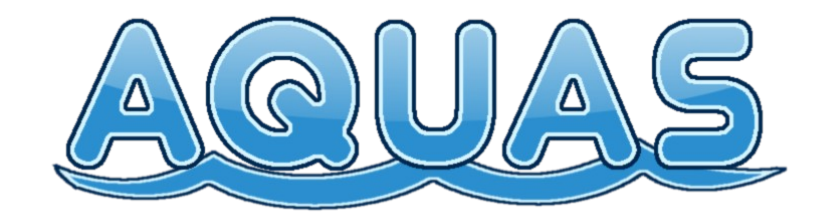

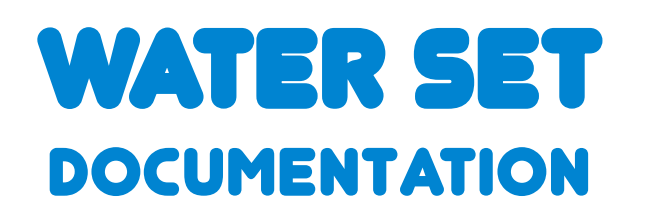

# Based on AQUAS version 1.2

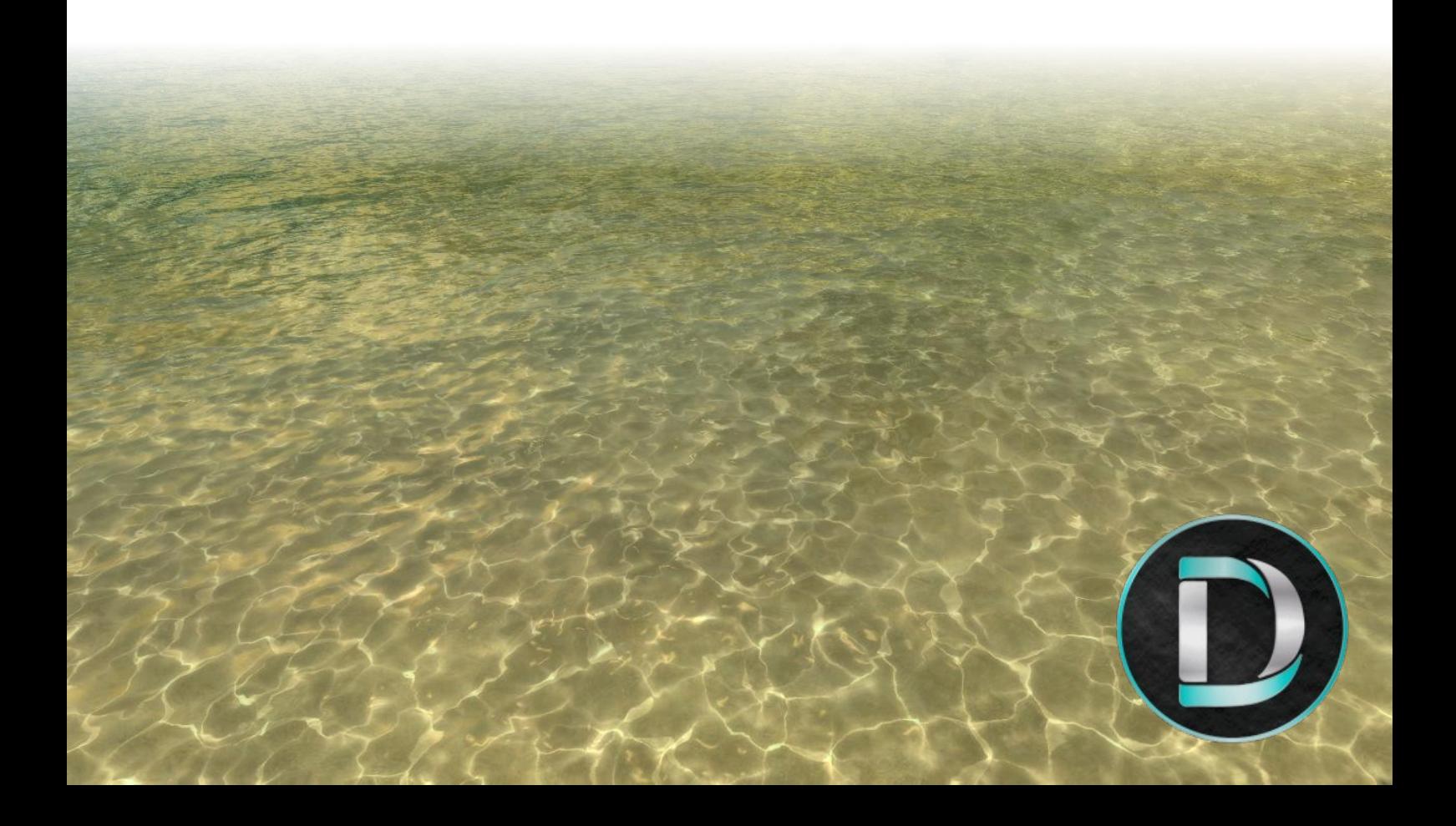

# **Table of contents**

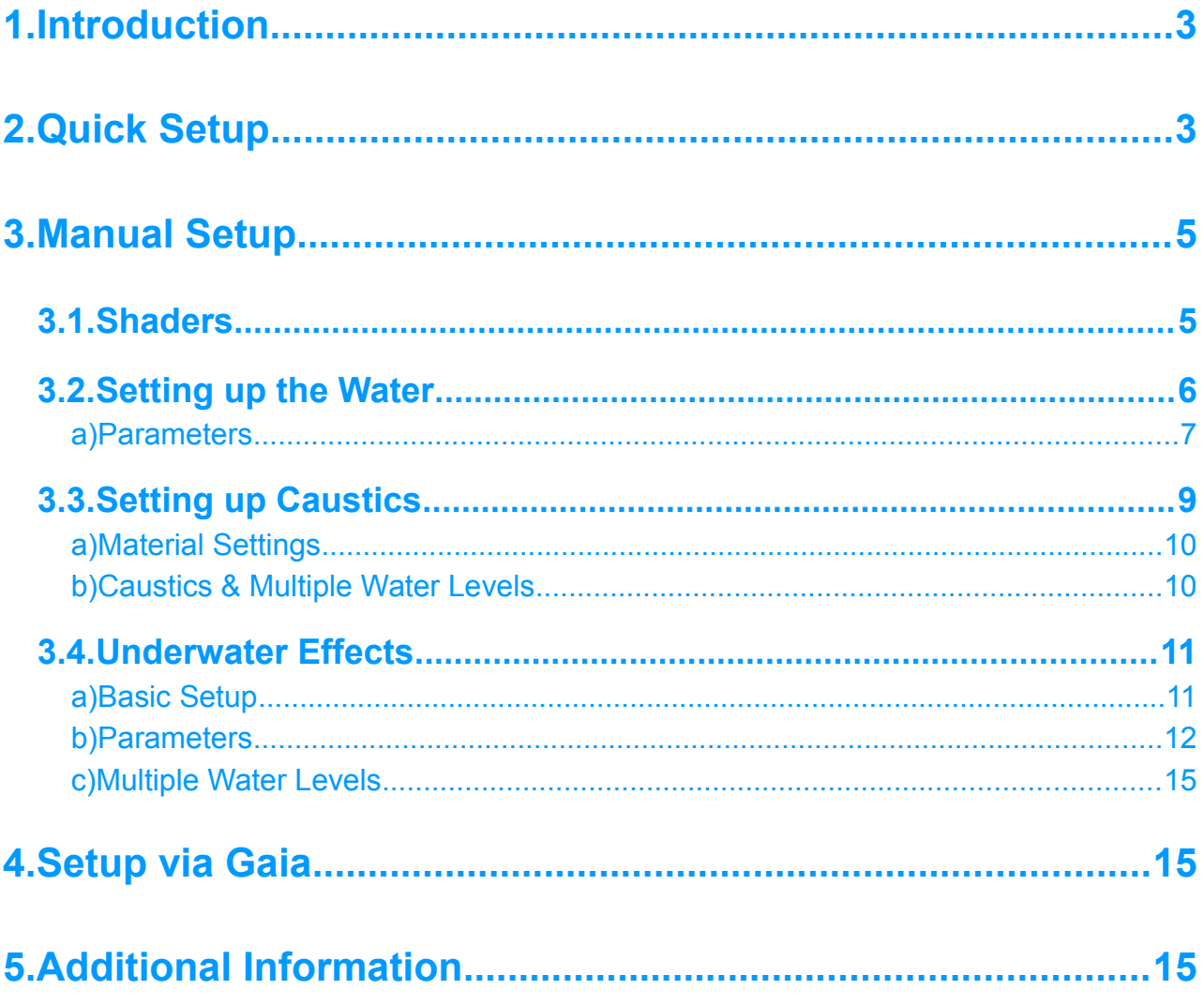

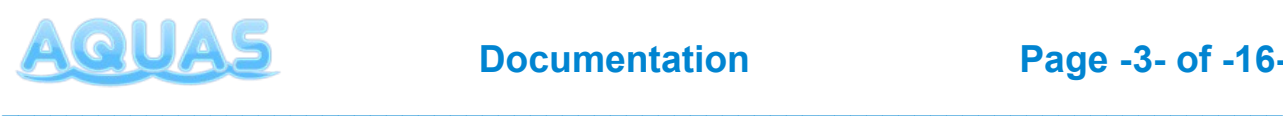

# **1. Introduction**

Thank you for purchasing AQUAS! This documentation has been written to give you a detailed overview of the asset. AQUAS is a set of water shaders for all kinds of environments and performance levels. It is aimed to be as flexible and customizable as possible, while keeping the performance impact as low as possible.

In this manual you will learn how AQUAS works and how to set it up properly. It covers the most common setups to keep setup as quick and simple as possible. Of course no manual can cover every eventuality, so if you need a setup that isn't described in this documentation, please head over to the **[Forum Thread](http://forum.unity3d.com/threads/updated-v1-01-aquas-water-set-low-cost-water-for-mobile-web-desktop.378519/)** and leave a post.

# **2. Quick Setup**

### **1. Import AQUAS**

### **2. Open the Quick Setup window**

- Under "Window" => "AQUAS" => "Quick Setup"

#### **3. Add water to the scene**

- Make sure to have a terrain in the scene (required for quick setup)
- Drag the terrain gameobject and drop it on the Terrain field in the Quick Setup window
- Drag the camera gameobject and drop it on the camera field in the Quick Setup window
- Specify a water level
- Click the "Add Water"-button

### **4. Add Underwater Effects**

– Click the "Add Underwater Effects Button"

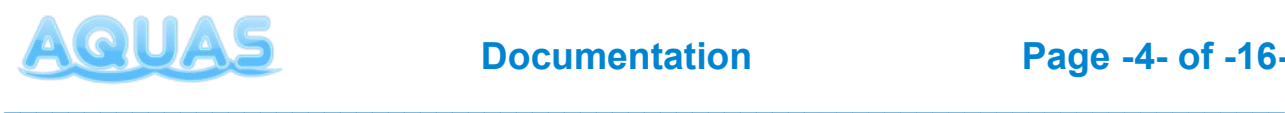

What the quick setup does, is it adds a waterplane to your scene with the triple textured (bumpy) material on it, positions it in the center of your terrain at the height, you've specified as the water level and scales it based on the terrain's size to exceed its bounds. The camera is being equipped with the AQUAS\_Camera script, that enables depth rendering in forward, which is required on certain platforms and with certain graphics APIs.

It also adds the caustic projectors as child objects of the waterplane. Adding the underwater effects adds all the components required to the camera, as well as the UnderwaterCameraEffects prefab as a child object of the camera. The underwater effects need borders at the bounds of the terrain to be balte to draw fog underwater, because fog requires surfaces to be drawn on.

Once Water and underwater effects have been added, the water is fully functional in its basic configuration. Please also click the info buttons in the the Quick setup window for additional information and hints.

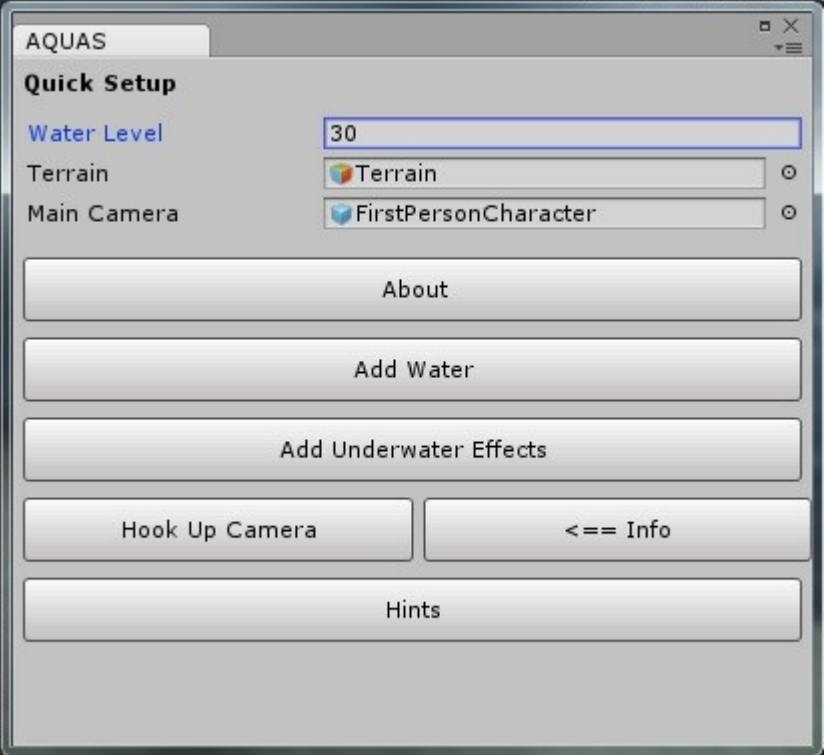

*Note: Underwater fog does currently not draw on terrains, when in deffered lighting mode. This is an issue, that will be fixed in v1.2.1.*

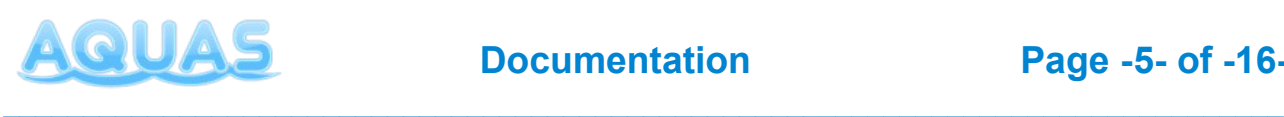

# **3. Manual Setup**

The quick setup window helps you with the basic setup of AQUAS. However you might want to change some of the configuration, to adjust it to your environment and/or performance level. The tripled textured shader that is being used when setting up AQUAS via quick setup might for instance not fit for a calm water like a swamp or a pond in the desert. Also there are situations in which you have to do the setup manually, for instance if you want to add multiple lakes at different levels.

This chapter will give you a deeper understanding of how AQUAS works.

# **3.1. Shaders**

#### The following shaders are avalable:

```
AQUAS
Bubble
Camera Effects
     Under Water
     Wet Lens
Caustics
Desktop and Web
     Double-Sided
           Double-Textured
           Single-Textured
           Triple-Textured Bumpy
     One-Sided
           Double-Textured
           Single-Textured
Mobile
     Bicolored
     Bicolored Foamy
     Single-Colored
     Single-Colored Foamy
```
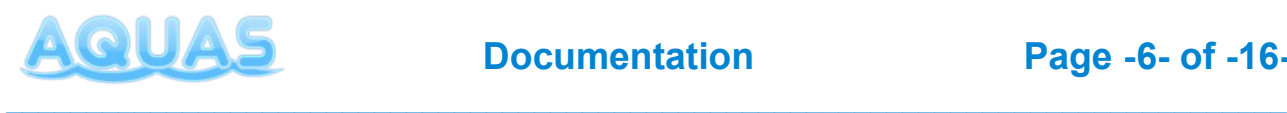

Here's a quick overview over the individual differences between the shaders:

- Mobile shaders don't actually refract light. Looking through the transparent part won't distort what is beneath the surface. This is due to performance reasons on mobile devices.
- The shaders for web and desktop absorb light and thus have a depth-based color as water does in reality. Since this is very performance intensive on mobiles, the mobile shaders work with either one color for the entire water or two colors, one for deep and one for shallow water, depending the target device's performance.
- Mobile shaders are available with and without foam, depending on the target device's performance.
- The triple textured shader uses 3 normal maps for a realistic surface and is best suited for lively waters like oceans. The other shaders are best suited for calm waters like ponds, lakes, swamps and basins, but can also be used in an ocean environment (e.g. in rts games).
- The tiling of the normal textures and the foam textures is not relative to the size of the water plane. Once set, the size of the waves will be constant even if you change the size of the water plane.
- Some parameters have the same effect in all shaders. Higher quality shaders usually have additional parameters for higher customizability.

# **3.2. Setting up the Water**

Setting up AQUAS materials works as it does with any other material. First create a new material. Add the **waterPlane.prefab** to you scene and position it. Drag & drop the material you just created on the water plane. The material will show up in the water plane's inspector. Select the shader, you want to use. The package contains some ready-made materials, that you can find in the **Materials** folder. You might want to use them as an orientation for customizing your own materials, or simply use them. It is recommended however, that you don't change their parameters, without making backup copies of them.

*IMPORTANT: Attach the* AQUAS\_Camera *script to your camera, to make sure, depth rendering is enabled on all platforms and quality levels.*

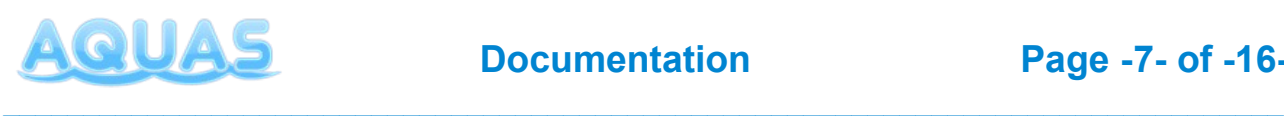

## **a) Parameters**

This chapter gives you an overview of all parameters in all shaders. Some of them are not available in certain shaders and some are available in all of them. The following overview should help you customize your water.

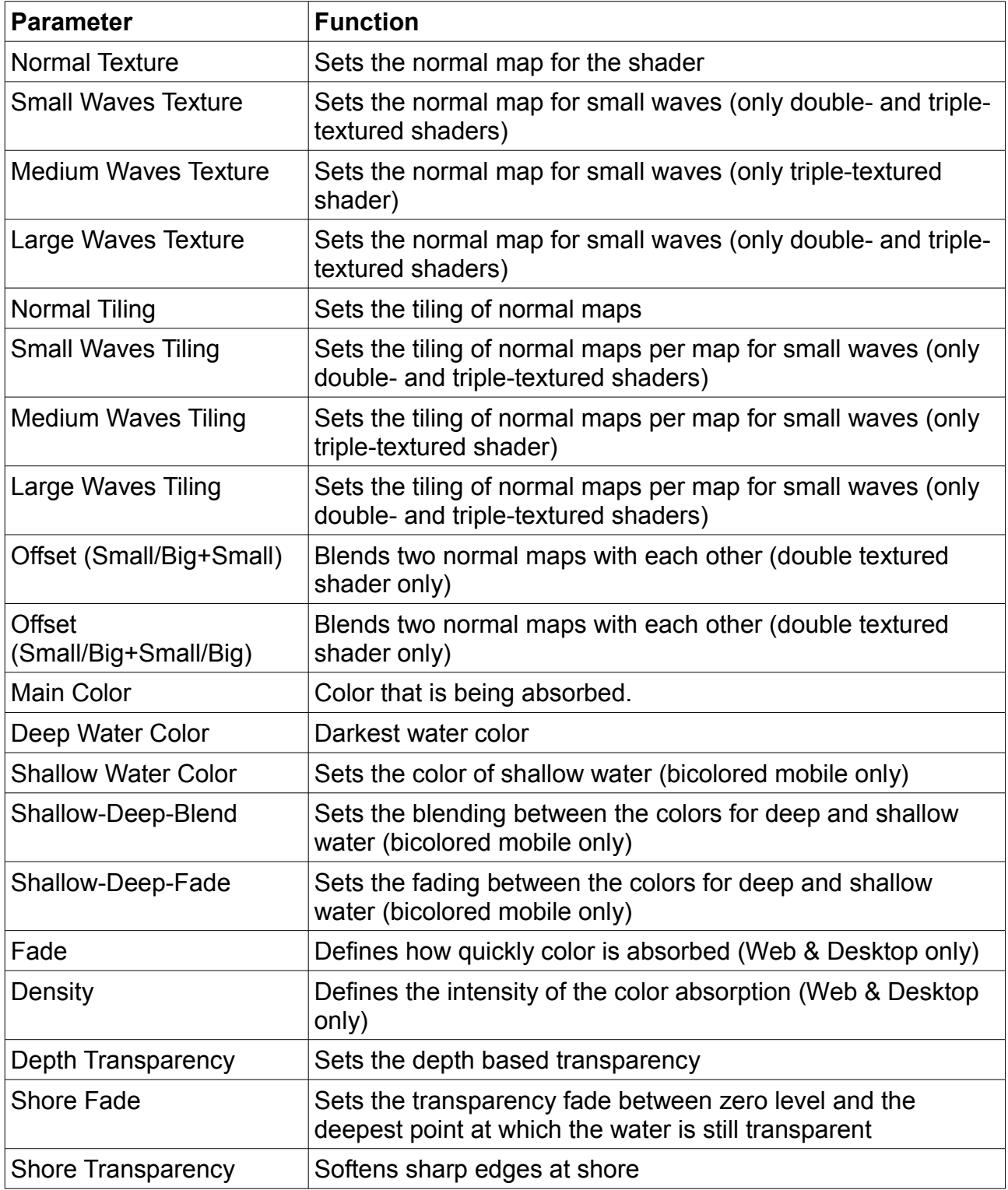

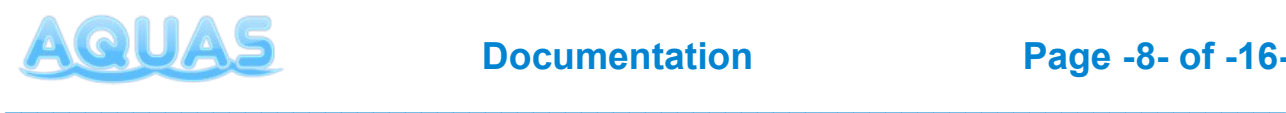

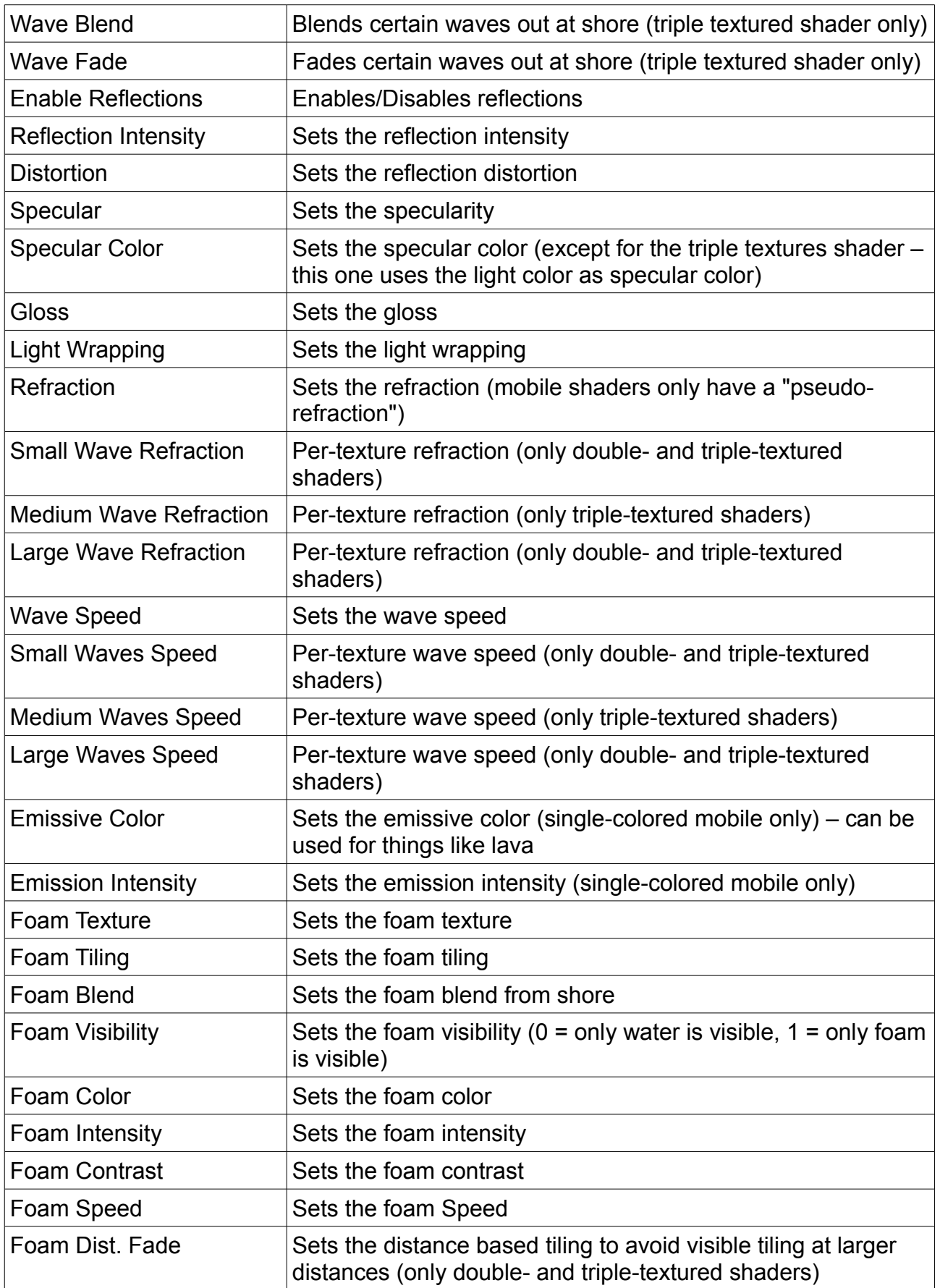

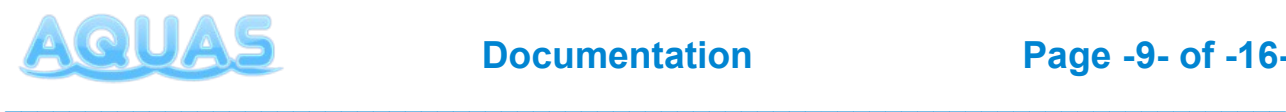

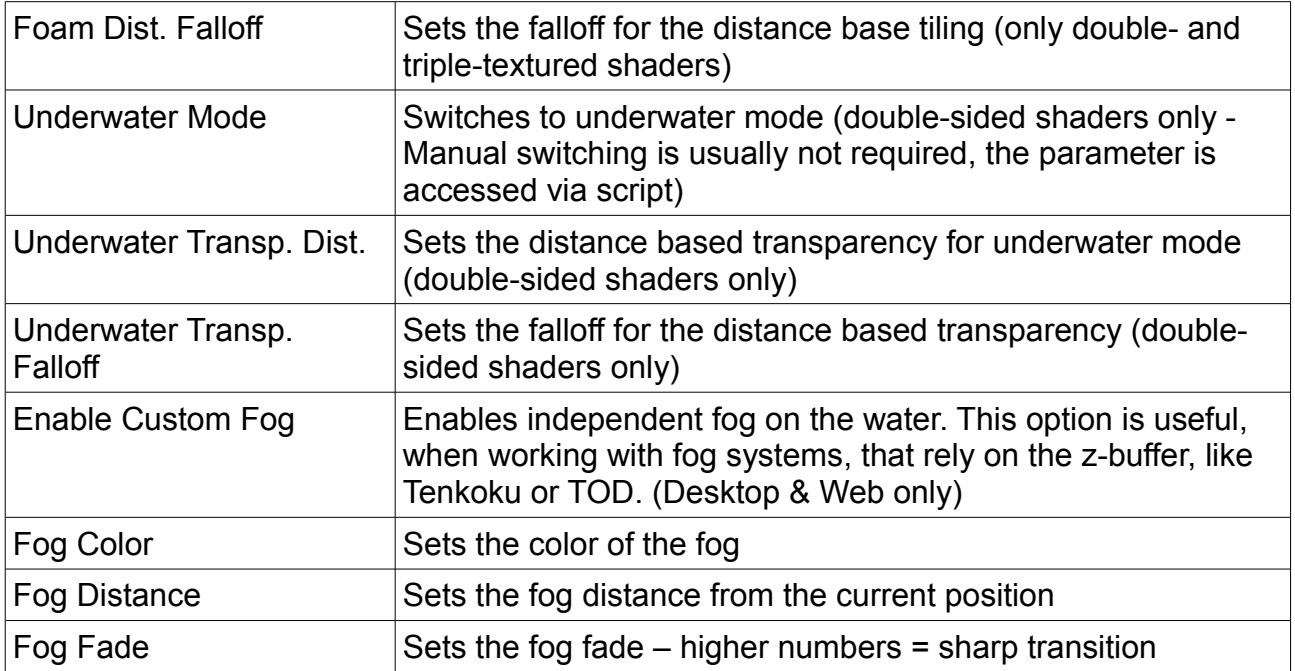

*IMPORTANT: Use the pre-made materials as an orientation, if you're not sure about certain values.*

# **3.3. Setting up Caustics**

Caustics are a vital part of AQUAS and are being projected to the ground beneath the water surfaces via projector. To add caustics to your water, go to the "Prefabs"-folder and look for the two prefabs named **"PrimaryCausticsProjector"** and **"SecondaryCausticsProjector"**. Drag and drop them **as child objects** on the waterplane in your scene.

The caustics projectors work as a combination of the **AQUAS\_Caustics** script and the material attached to the prefab. Here's how to use the parameters in the inspector:

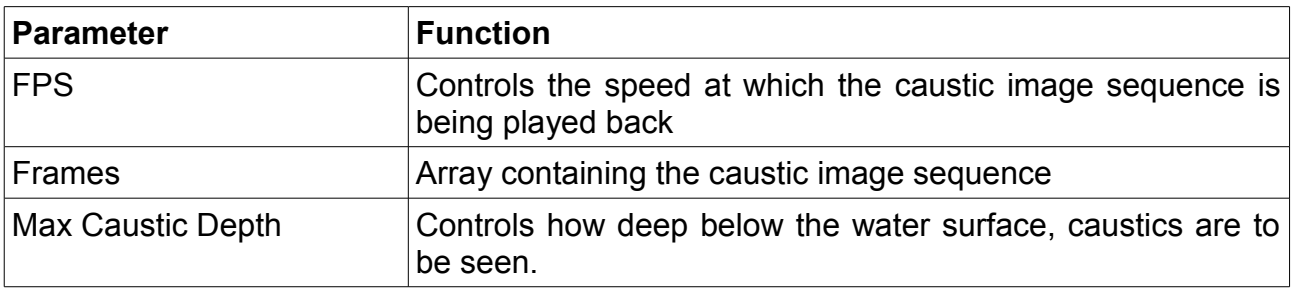

#### **AQUAS\_Caustics (Script)**

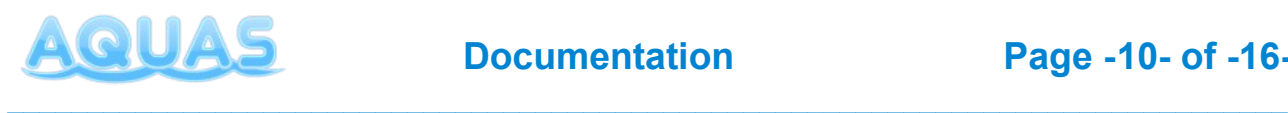

### **a) Material Settings**

The material settings of the caustic projectors are accessible, however most of them are being controlled by the **AQUAS\_Caustics** script and don't need to be adjusted manually. Here's a brief overview over the material parameters:

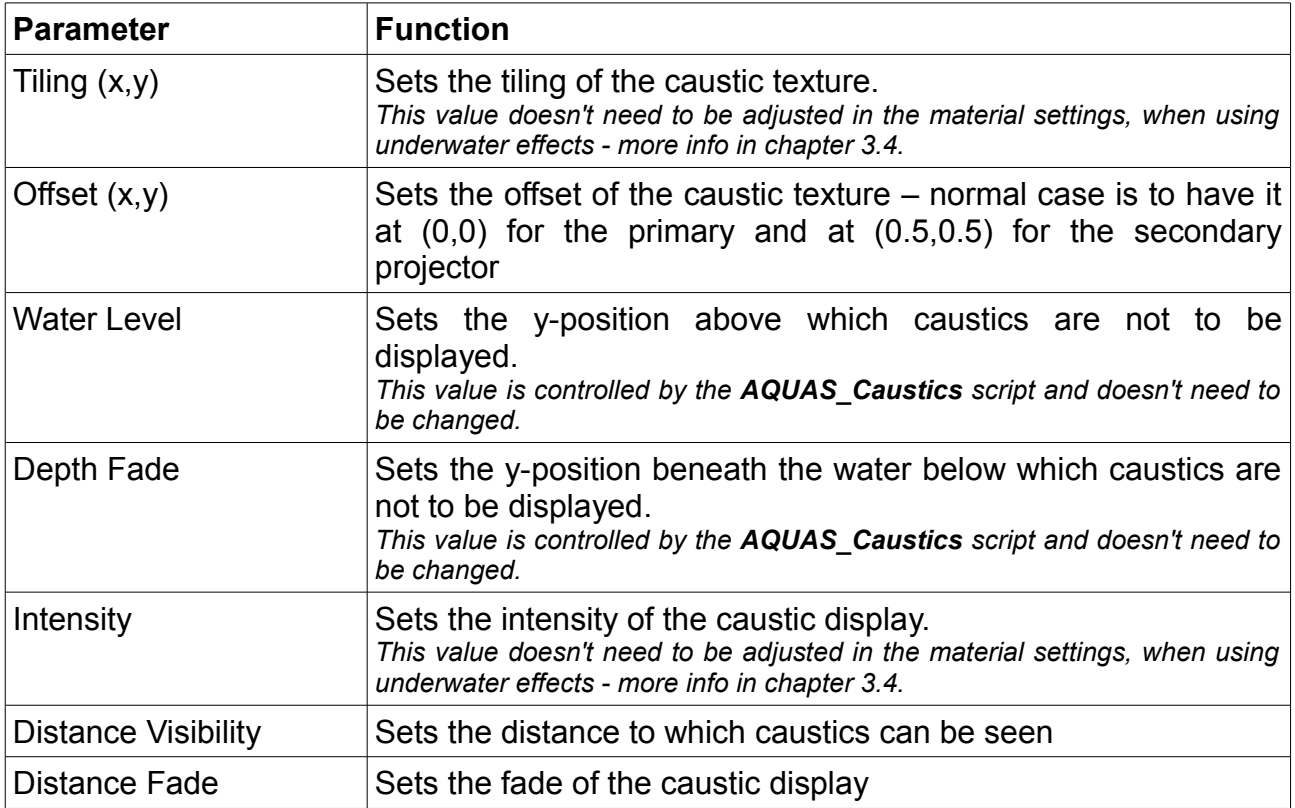

*Note: if you have shore that is below the water level (e.g. in a mountain lake environment), you should change the orthographic size of the caustic projectors to not extend over your waterplane's boundaries, otherwise you'll see caustics outside of the water.*

## **b) Caustics & Multiple Water Levels**

When using multiple waterplanes at different levels, setting up caustics works almost the same as with a single waterplane. In fact you could just set up a waterplane with caustics and simply duplicate the waterplane together with the caustic projectors to use them elsewhere.

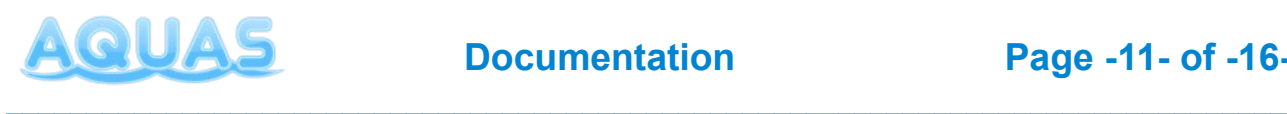

However when using caustics at different water levels, you need to use another material on each primary/secondary projector for each water level. The reason is, that the water level is being controlled by the **AQUAS\_Caustics** script, but stored in the material. So when trying to use the same material for caustics at different water levels, the **AQUAS\_Caustics** script on the projector objects will try to adjust the water level on the same material to multiple values, which would result in a chattering effect.

#### **Example:**

Say you have two lakes with two different water levels. Create your waterplane with the caustic projectors for one of the lakes and don't forget to adjust the orthographic size of the projectors.

Now copy the waterplane with the projectors and position it on your second lake. Now simply go to the materials folder, where the materials for the caustic projectors are stored and duplicate them. Now select the projectors in your second lake and select the duplicated material in the material parameter of your projector component.

Do that for the primary and the secondary caustics projector and the caustics should display correctly at both water levels.

# **3.4. Underwater Effects**

Manual setup for the underwater effects is a bit more complicated than it is for the waterplane and the caustics. Fortunately you will almost never have to do a fully manual setup. This chapter gives you an in-depth overview over the setup of the underwater effects in AQUAS.

## **a) Basic Setup**

As mentioned above, you'll almost never have to do a full manual setup for the underwater effects. The effects basically consist of two parts.

One part is a set of two planes that cover your viewport and use specific shaders. Those planes are called lenses **(water lens & air lens)** and in effect they're "faked image effects" for underwater and afloat. They're attached to a prefab called **"UnderWaterCameraEffects"**. Simply drag and drop the prefab as a child object on your camera gameobject and make sure, it's positioned at (0,0,0) in local space.

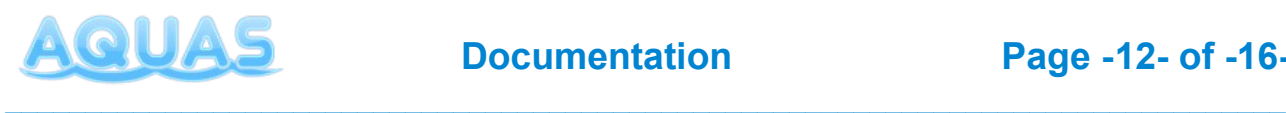

The second part of the underwater effects are a set of Unity's own image effects with a specific configuration. Adding all those effects and configuring them manually can be very time consuming, which isn't very productive. Fortunately you don't have to do it manually. You can always use the "Hook Up Camera"-button in the "Quick Setup" window, that equips the specified camera with all the neccessary image effects and configures them. That configuration can of course be changed anytime.

Now before the underwater effects can work, we need to specify some missing parameters, that would have otherwise been provided by the quick setup:

- **1. Select the UnderWaterCameraEffects gameobject in the hirarchy.**
- **2. In the inspector you can see 6 expandable groups of parameters in the "AQUAS\_Lens Effects"-component. Expand the group "Gameobjects".**
	- Drag your camera gameobject to the missing "Main Camera" parameter.
	- Open the subgroup "Water Planes"
	- Drag and drop your waterplane from the hirarchy to the missing "Element 0" parameter

Now you have a basic setup for your underwater effects and should be able to test it in play mode.

### **b) Parameters**

Of course there are lots of adjustments, you can make now, that you have a basic setup for your underwater effects. This chapter will give you an overview over the parameters on all the relevant components/materials as well as some additional information on how the caustic controls, when using underwater effects.

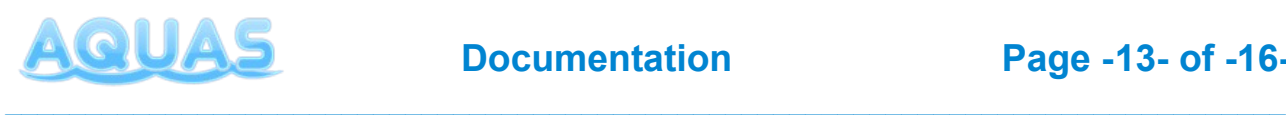

First we will have a look at the parameters on the **AQUAS\_Lens Effect** component:

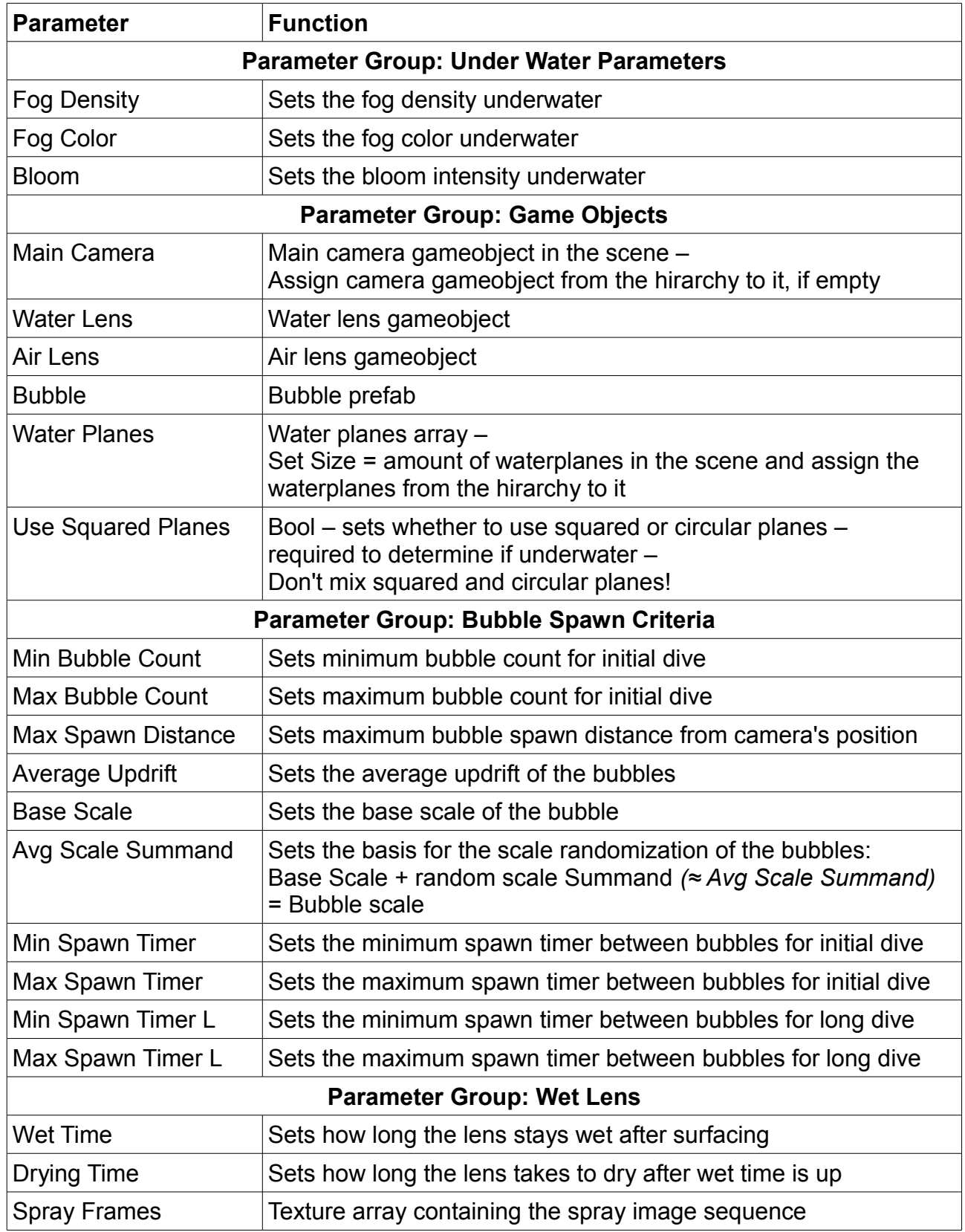

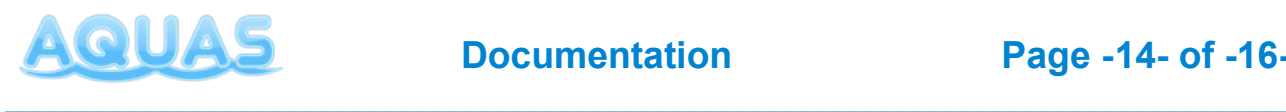

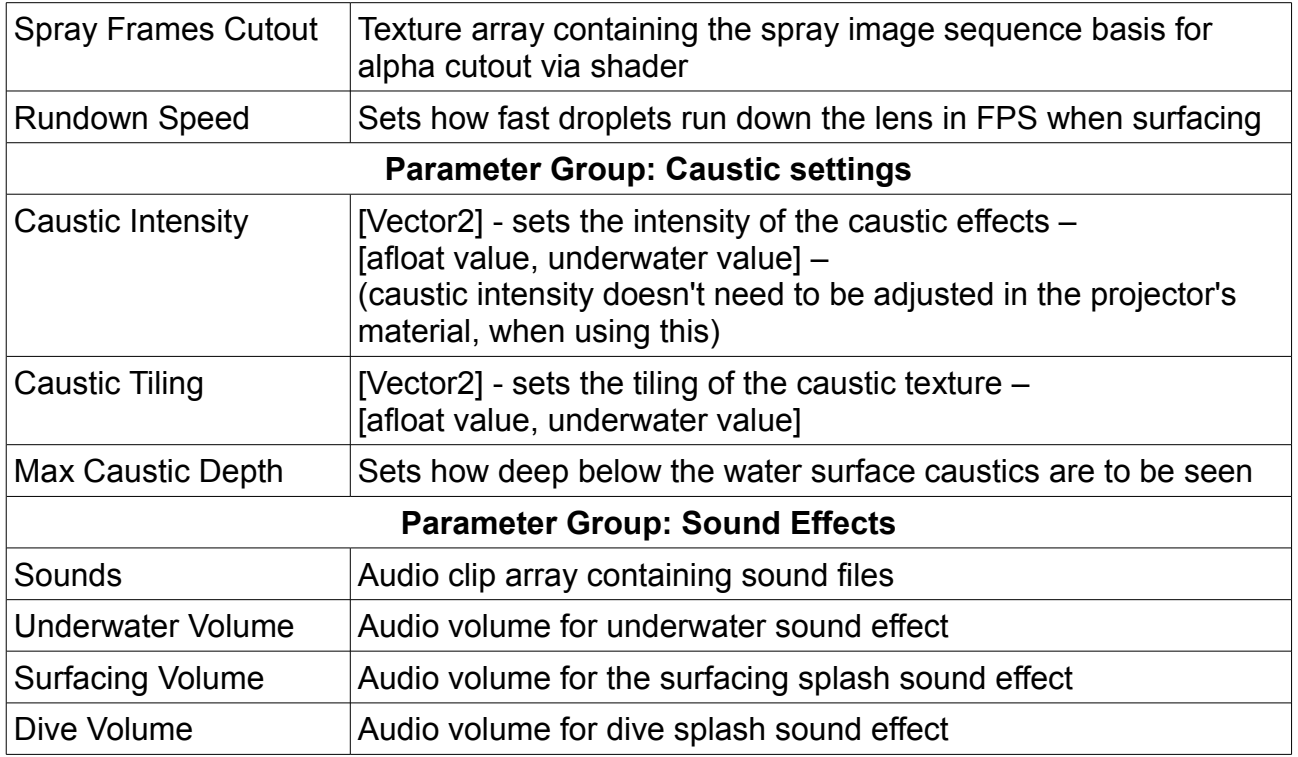

Now let's have a look at the Material properties on the "lenses":

## **WaterLens Parameters**

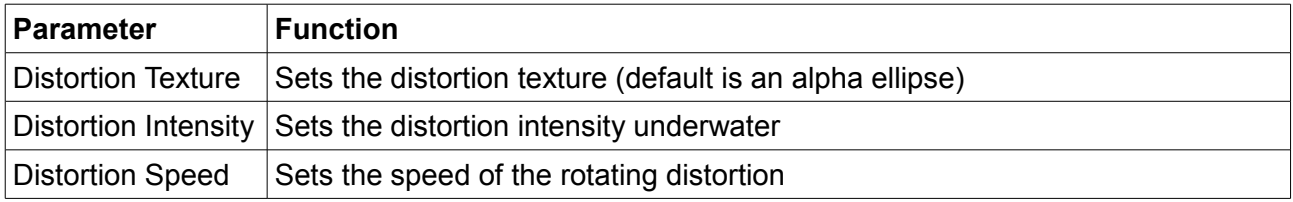

### **AirLens Parameters**

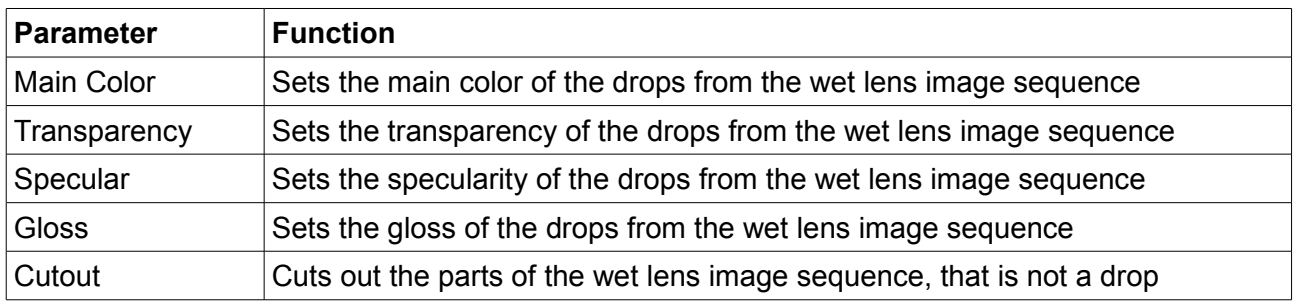

*NOTE: The Air Lens Parameters are set to optimized values and shouldn't be changed if you don't know exactly what you're doing.*

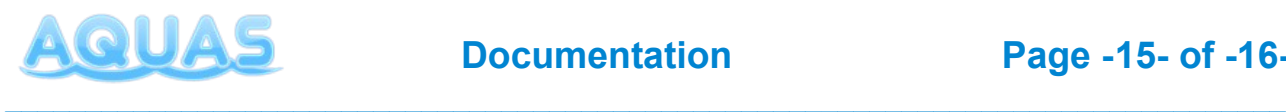

### **c) Multiple Water Levels**

Setting up the underwater effects for multiple water levels is very easy:

- **1. Select the UnderWaterCameraEffects gameobject from the hirarchy.**
- **2. In inspector expand the parameter group "Game Objects" in the "AQUAS\_Lens Effect"-component.**
- **3. Expand the "Water Planes"-array.**
- **4. Change the size value to the amount of water planes you have.**
- **5. Drag and drop all your waterplanes from the hirarchy to the empty elements of the "Water Planes"-array.**

Now the underwater effects should display correctly with multiple waterplanes at different water levels.

# **4. Setup via Gaia**

To set AQUAS up via Gaia, first create your terrain using Gaia, just as you would normally do. Once you have your terrain ready, go to the Gaia Extensions (GX-button in the Gaia manager). If you have AQUAS imported, it should be visible under "INSTALLED". If it's not, you might have to close and reopen the Gaia manager twice.

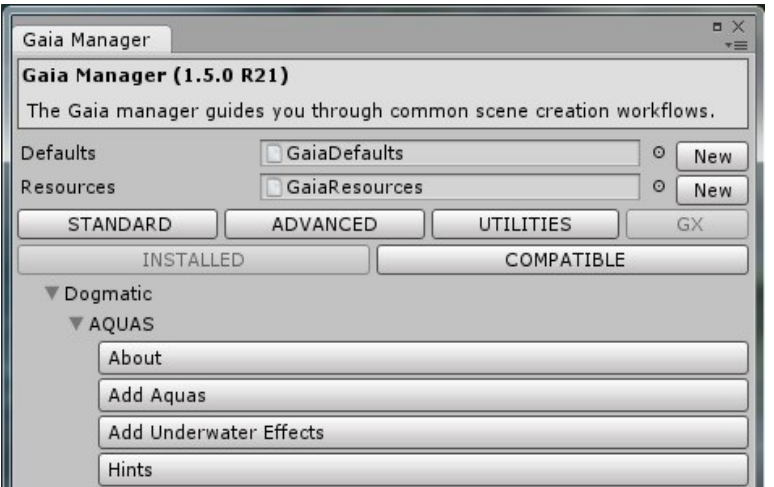

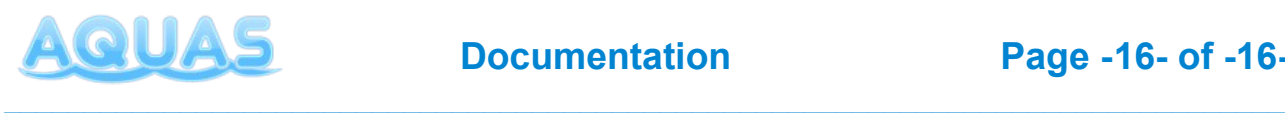

If you can see "Dogmatic" under "INSTALLED", expand it and expand "AQUAS". The about button contains basi information. To add water to the scene, simply click the "Add Aquas"-button. Gaia provides all the neccessary information to AQUAS, so there's nothing else you need to do in terms of scaling and positioning.

Clicking the "Add Underwater Effects" button will add underwater effects. As with the quick setup, the Gaia setup only gives you a basic setup for AQUAS that you can continue to customize, if you wish.

The "Hints"-button provides some information on how what to keep in mind, when working with custom lighting & fog systems.

# **5. Additional Information**

- The current version of AQUAS is v1.2
- The scripts used in this package are as complete as they can be without limiting you in the way you design your game, they are not enclosed though. You're free to edit all included scripts to make it fit your exact needs
- Features to be added with future updates in the following order:
	- Flowmap-based river flow
	- Splashing particle effects
	- Non-linear water waves
	- Floating dynamics
	- Custom image effects

*Note: AQUAS doesn't work with DirectX9. As fas as tests went, AQUAS supports all platforms, except for Windows phone.*

*Note: AQUAS currently works with Unity's global fog for underwater effects. Terrains don't receive global fog, when in deferred rendering mode – this will change in future versions!*

For video tutorials on the use of AQUAS, please visit the following link: **<https://dogmaticgames.wordpress.com/products/aquas-water-shader-set/tutorials/>**